# インターネット予約を利用するにあたって

- ご利用にあたっては、メールアドレスが必要です。
- 携帯電話会社の E メールアドレスを利用する場合、 ドメイン制限設定等が入っていると、システムから送信する E メールを受信できないことがありますので、別紙、「メール受信 設定」をご覧いただき、事前に確認してください。
- ブラウザの戻るボタンは使わずに、画面上の戻るボタンや、 画面左上の表示履歴からページを移動してください。
- 登録した予約の変更、キャンセルも可能です。
- 予約の登録、変更、キャンセルは2営業日前の17時までです。
- 一度の登録で3名分の相談を予約することが可能です。
- 原則、予約は1回のみです。

# 目次

- 1.予約を登録する ・・・ 1P
- 2.予約を変更する ・・・ 12P
- 3.リマインドメール ・・・ 21P

 $\sqrt{2}$ 

# 1.予約を登録する

# 入力画面の操作

① 予約案内を表示しているページの「空き状況確認」ボタンをクリックします。

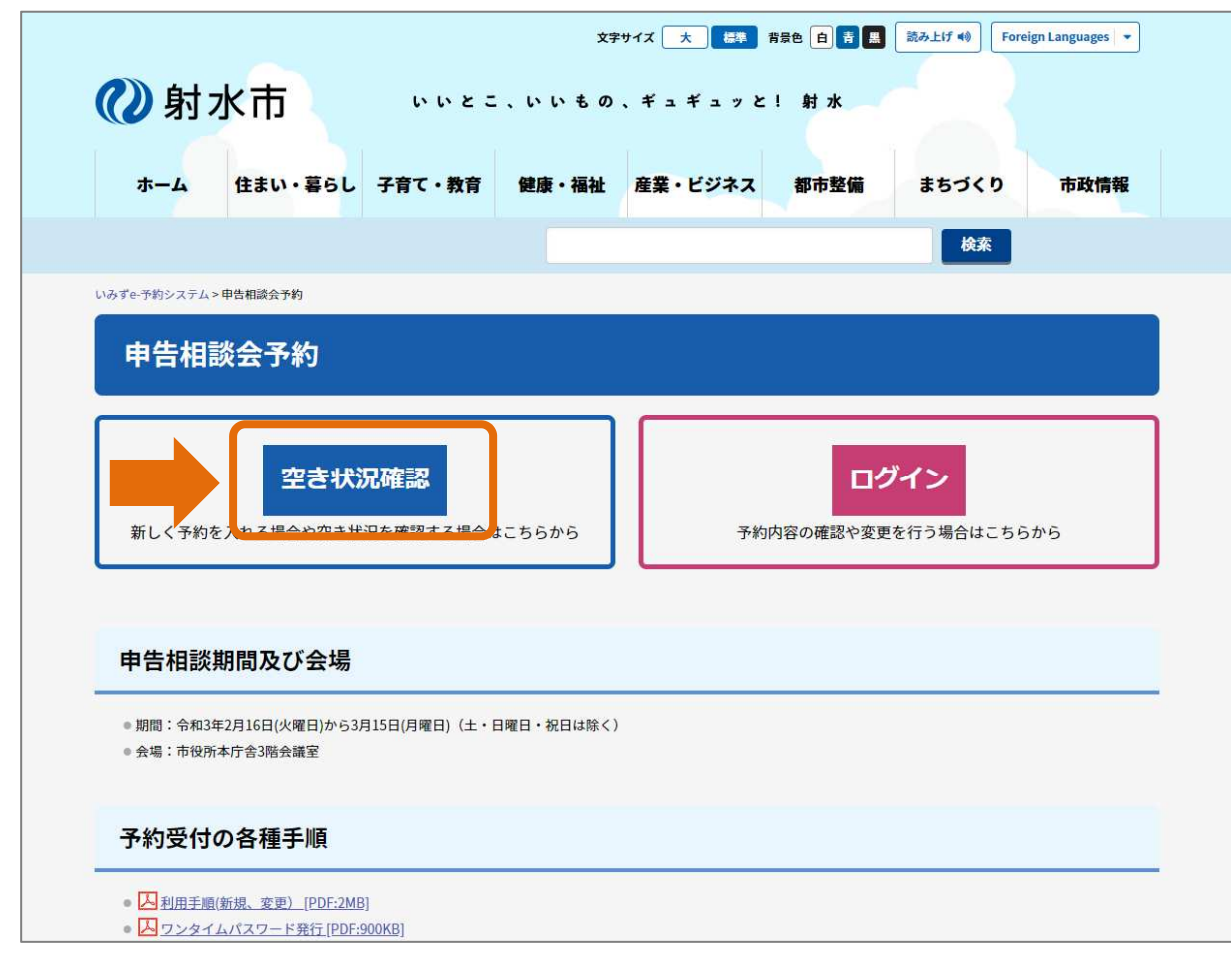

予約案内

②射水市

# インターネット予約 利用手順(新規、変更)

② 空き状況を表示します。

相談を希望する、日時を選びます。「○」もしくは「△」の時間帯が予約できます。

● 1 度に 3 名分の相談をされる場合は、1 時間の空きが必要になります。

連続して「○」及び「△」のところか、昼休憩の前か最終の時間枠を選択してください。

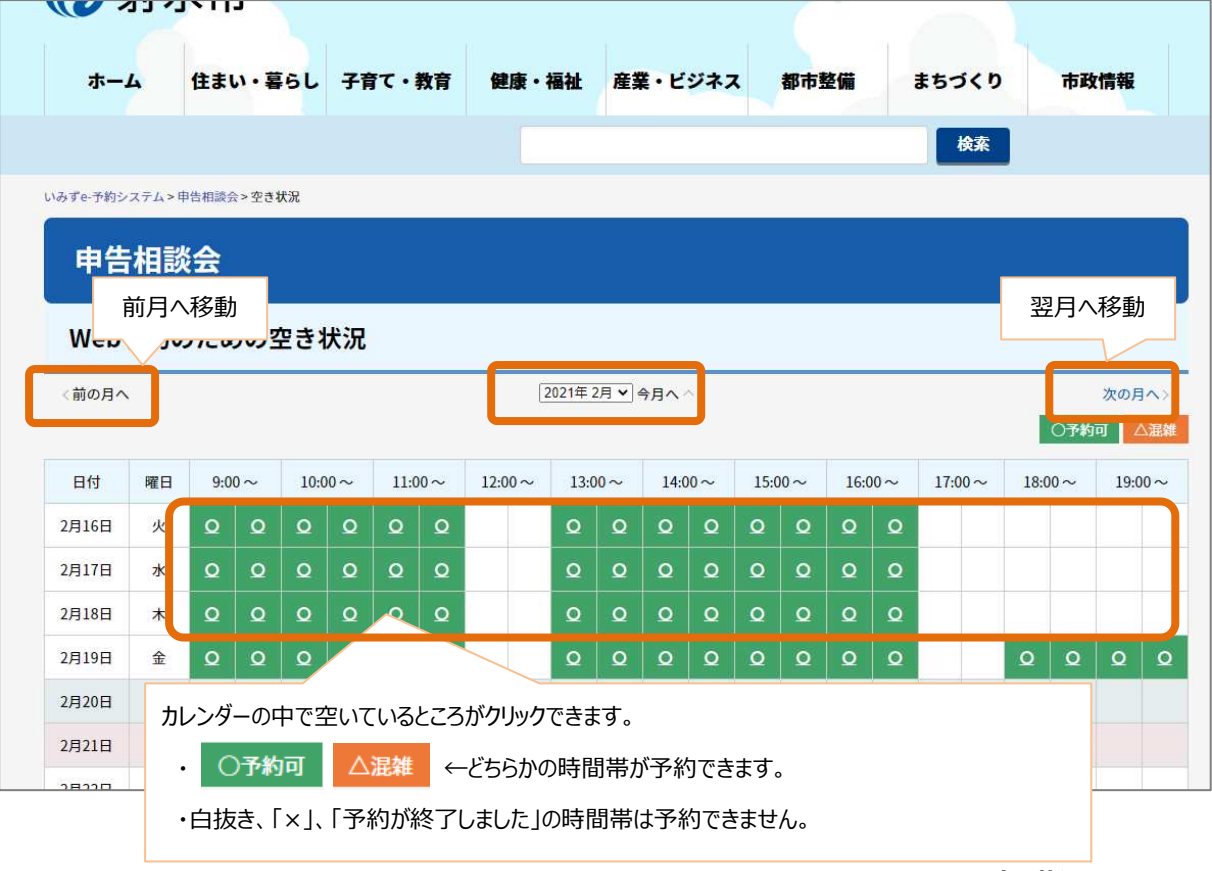

空き状況画面

②射水市

③ 利用者情報の入力画面が表示されます。

相談会場に来られる方の連絡先を入力してください。入力後、「次へ」ボタンをクリックします。 ● 複数名の相談を予約する場合も同じです。次の画面で相談者の情報を入力します。

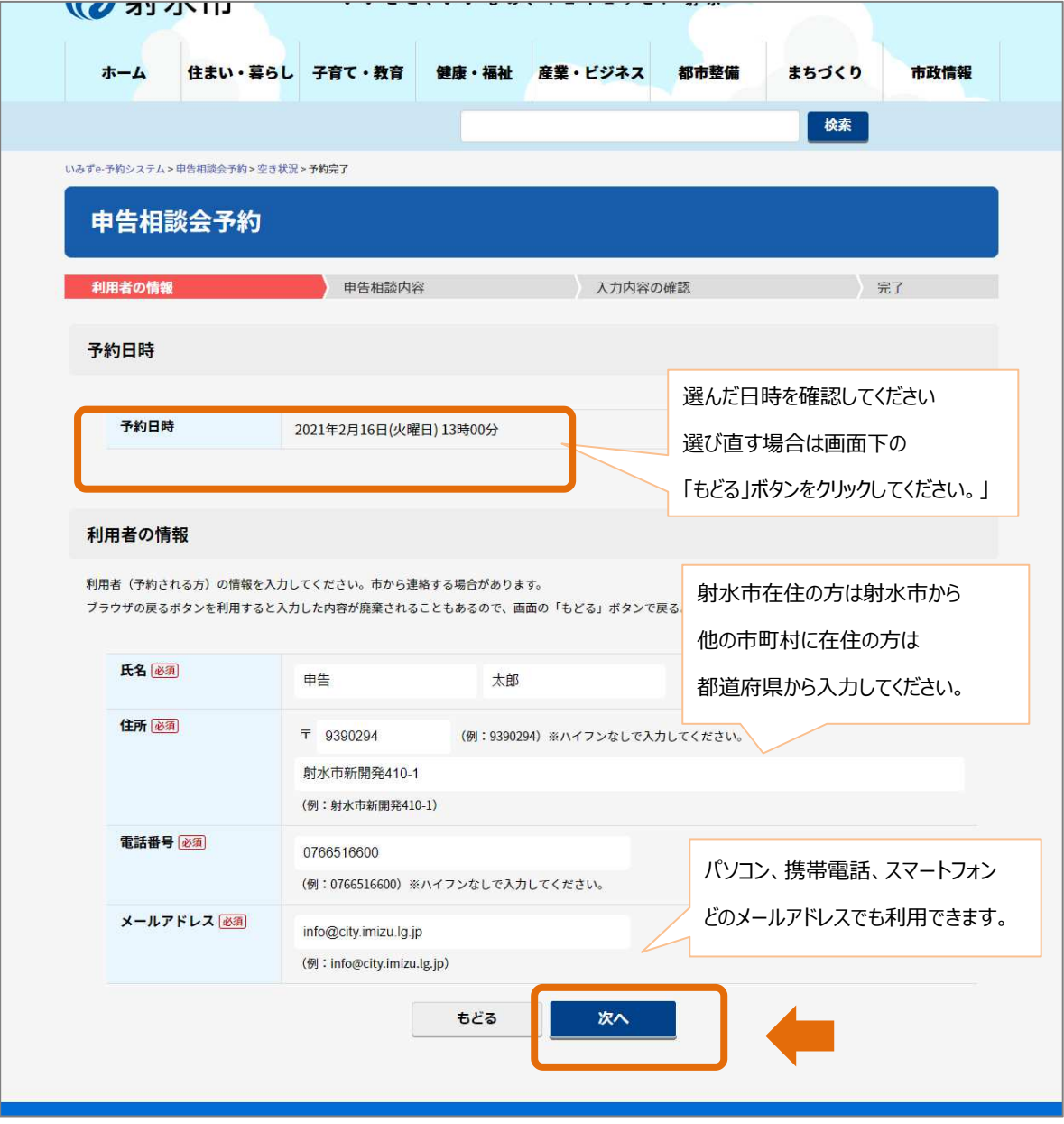

利用者情報入力画面

2射水市

## インターネット予約 利用手順(新規、変更)

④ 申告相談内容入力画面が表示されます。 (ア)申告者の情報を入力する → 5 ページを参照してください。 (イ)所得の申告をする場合 → 6 ページを参照してください。 (ウ)所得控除の申告をする場合 → 6 ページを参照してください。 (エ)複数名の申告者の情報を入力する → 9 ページを参照してください。

相談内容を入力されたら、画面最後の「確認」ボタンをクリックします。

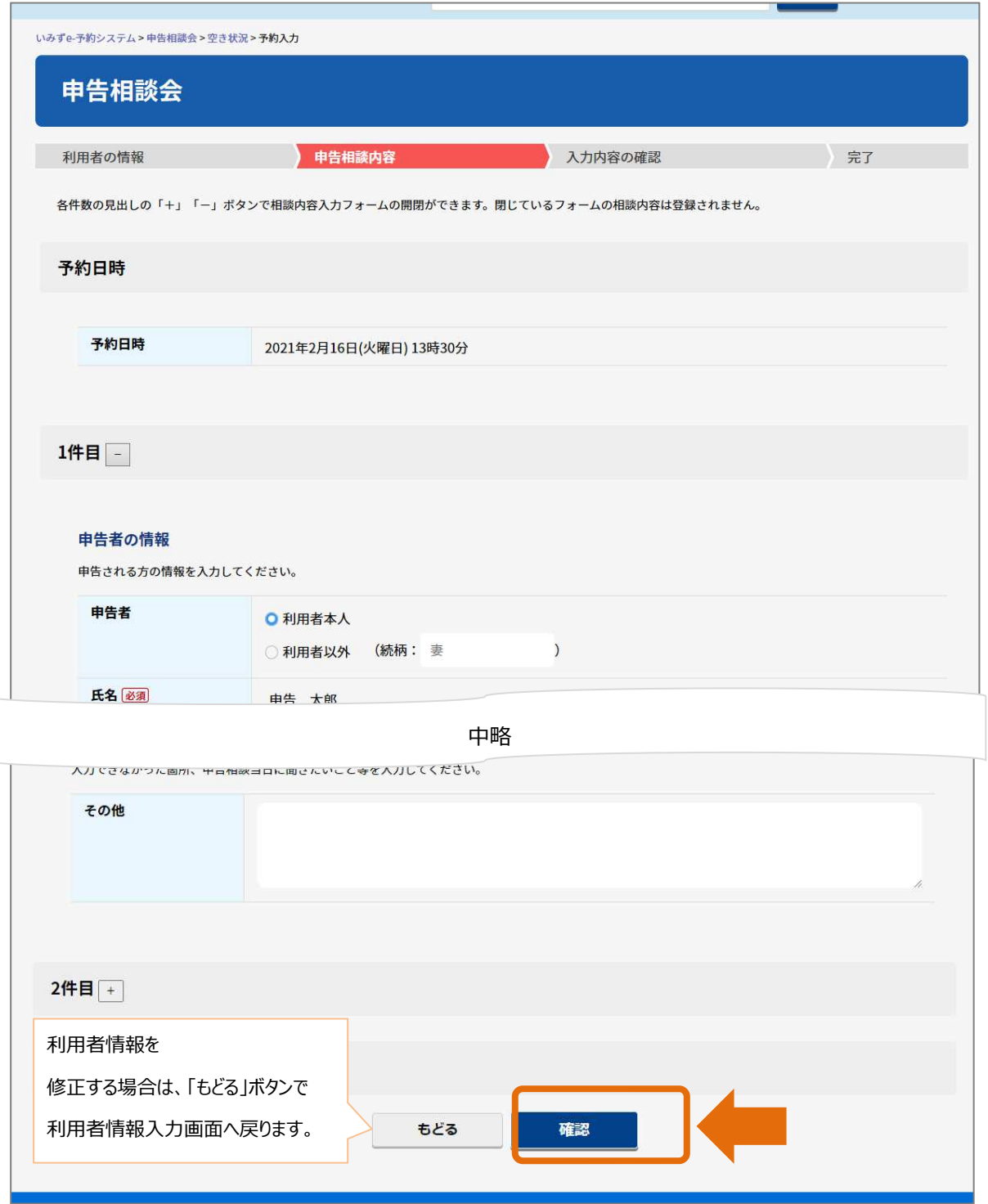

相談内容入力画面

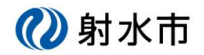

## **(ア)申告者の情報を⼊⼒する**

利用者情報で入力された方(庁舎に来訪される方)と同じ場合か、そうでない場合かで入力方法が変わります。 ■利用者と同じ場合

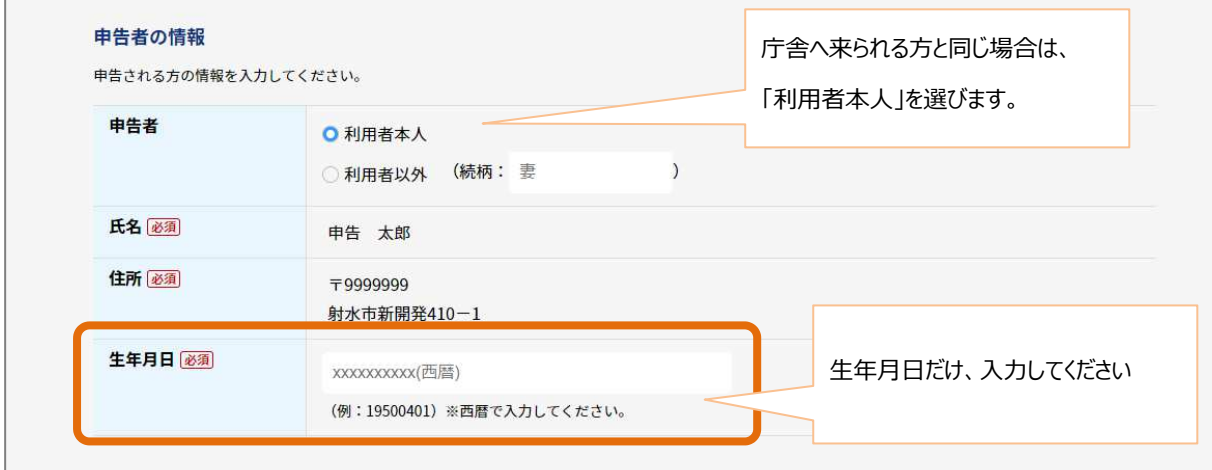

### ■利用者と違う方の相談をしたい場合

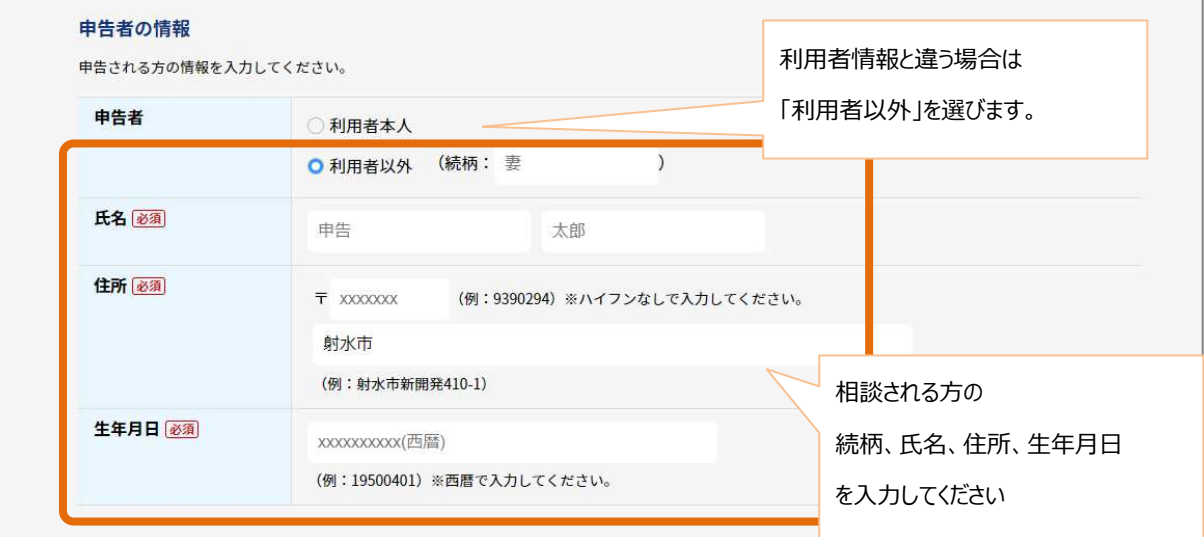

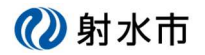

## **(イ)所得の申告をする**

#### 所得の種類から選んでください。

選択肢にない所得は事前予約できません。

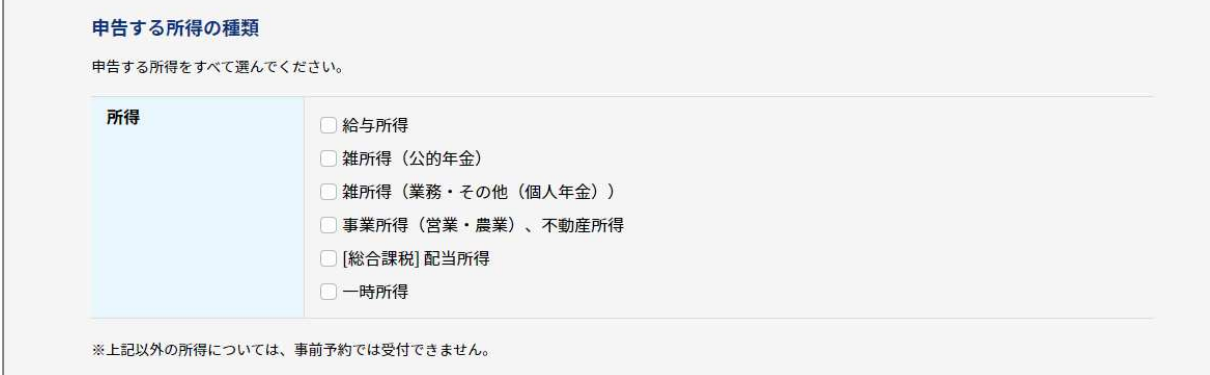

#### **(ウ)所得控除の申告をする**

所得控除の種類から選んでください。 選択肢にない所得控除は事前予約できません。

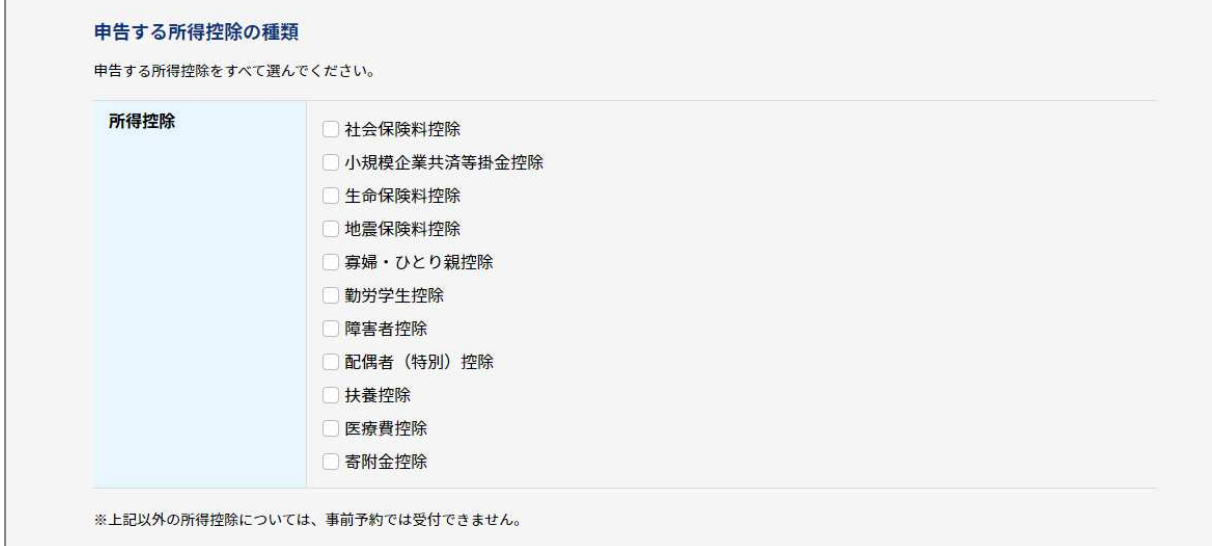

次の選択肢を選んだ場合、入力の続きがありますので、画面を下に動かして必要な項目を入力してください。 ※社会保険料控除、小規模企業共済等掛金控除、生命保険料控除、地震保険料控除、障害者控除、 配偶者(特別)控除、扶養控除、医療費控除、寄附金控除

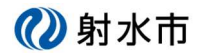

#### ■社会保険料控除

種類を選択し、金額を入力してください。最大 10 件まで入力できます。

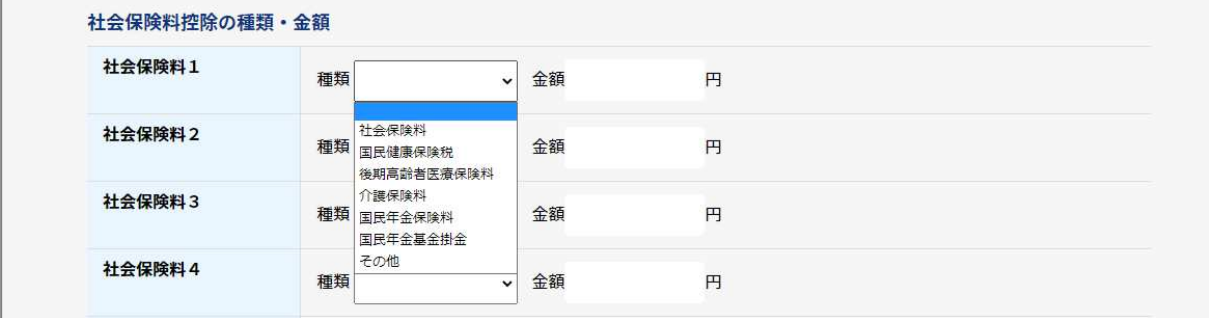

#### ■小規模企業共済等掛金控除

金額を入力してください。

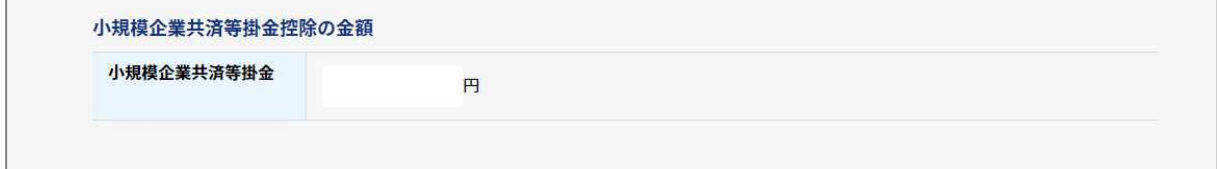

#### ■生命保険料控除

 $\sqrt{2}$ 

Ē

種類を選択し、金額を入力してください。最大 10 件まで入力できます。

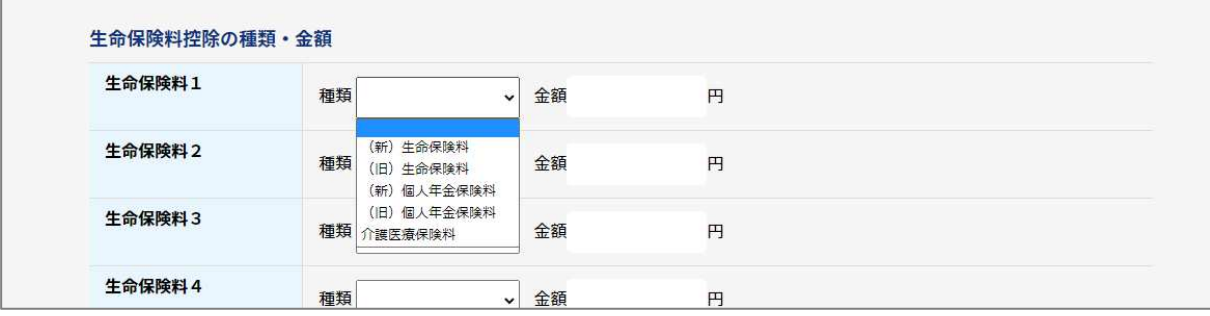

#### ■地震保険料控除

種類を選択し、金額を入力してください。最大 6 件まで入力できます。

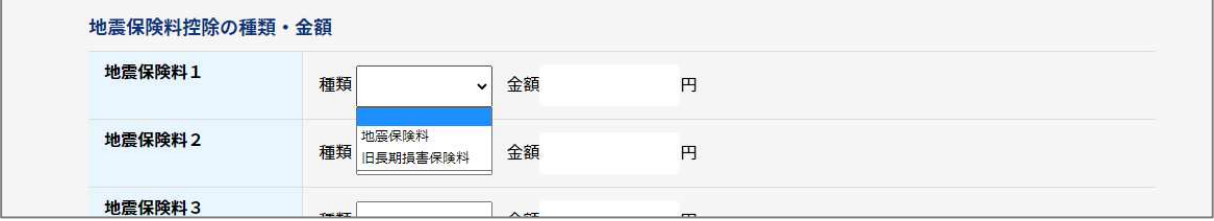

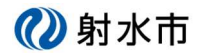

#### ■障害者控除

誰に控除をつけるか選択してください。

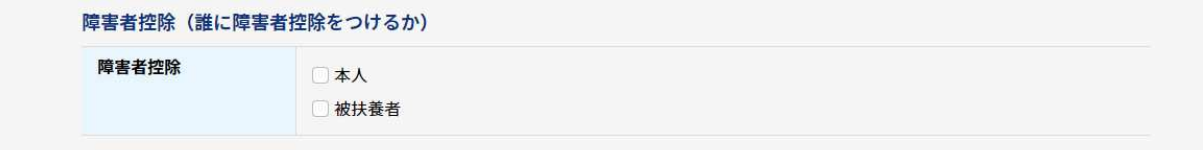

#### ■配偶者(特別)控除

配偶者氏名を入力してください。

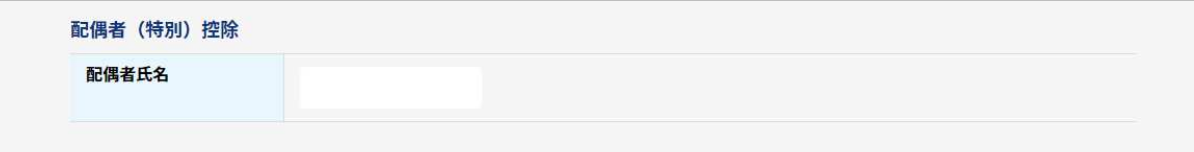

#### ■扶養控除

被扶養者の氏名を入力してください。最大 6 名入力できます。

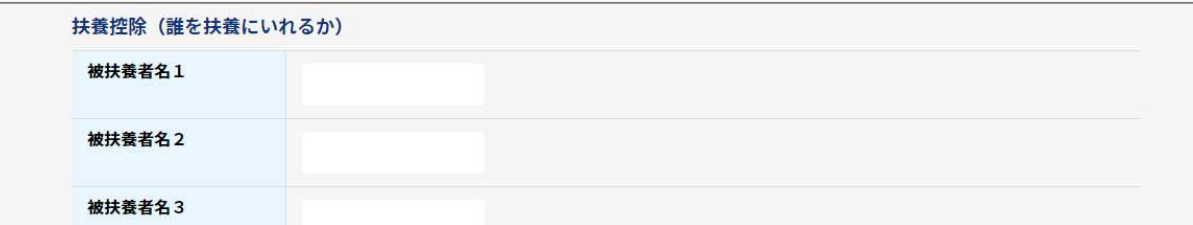

#### ■医療費控除

支払った金額、保険金などで補填された金額を入力してください。

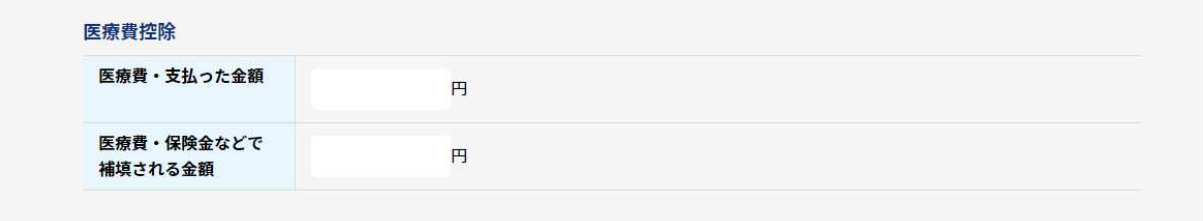

#### ■寄附金控除

寄附先と金額を入力してください。最大 10 件まで入力できます。

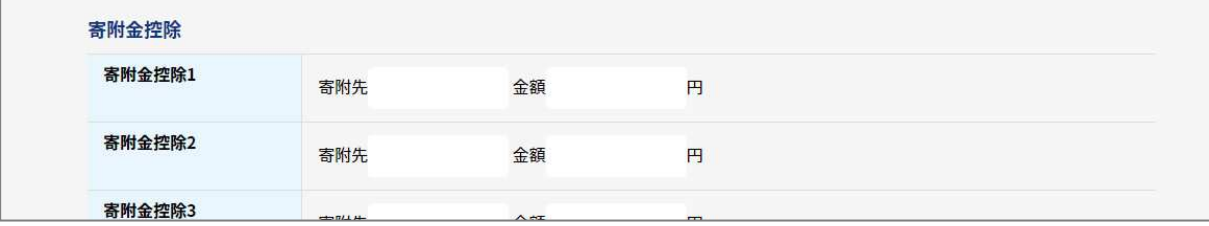

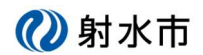

## **(エ)複数名の申告者の情報を⼊⼒する**

最大 3 名分まで入力できます。2 件目、3 件目をそれぞれ入力する場合は、「+」ボタンをクリックします。

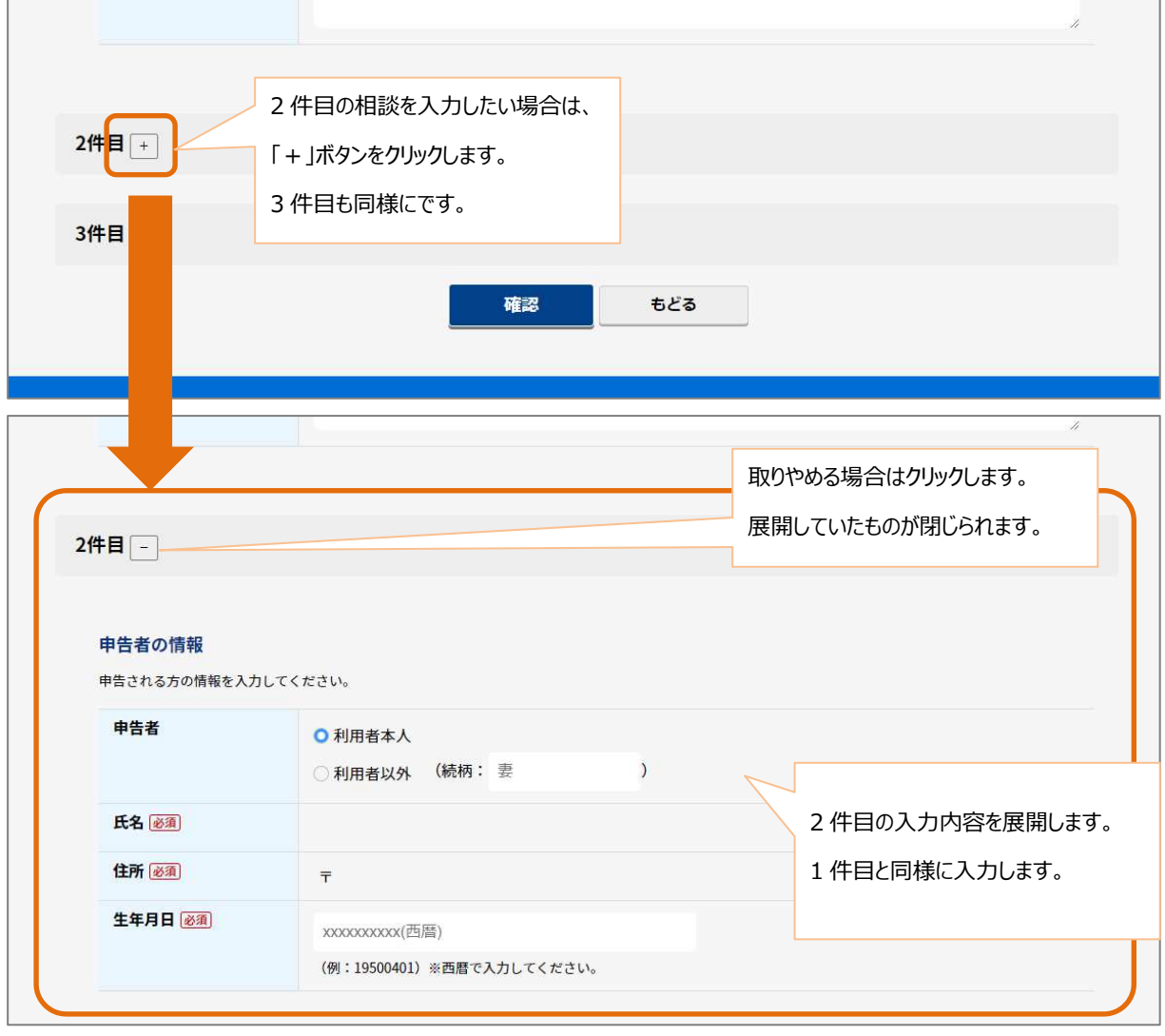

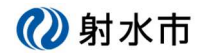

#### ⑤ 確認画面が表示されます。

「利用規約に同意する」にチェックすると登録ボタンがクリックできるようになります。 入力された内容に不備が無ければ「登録」ボタンをクリックします。

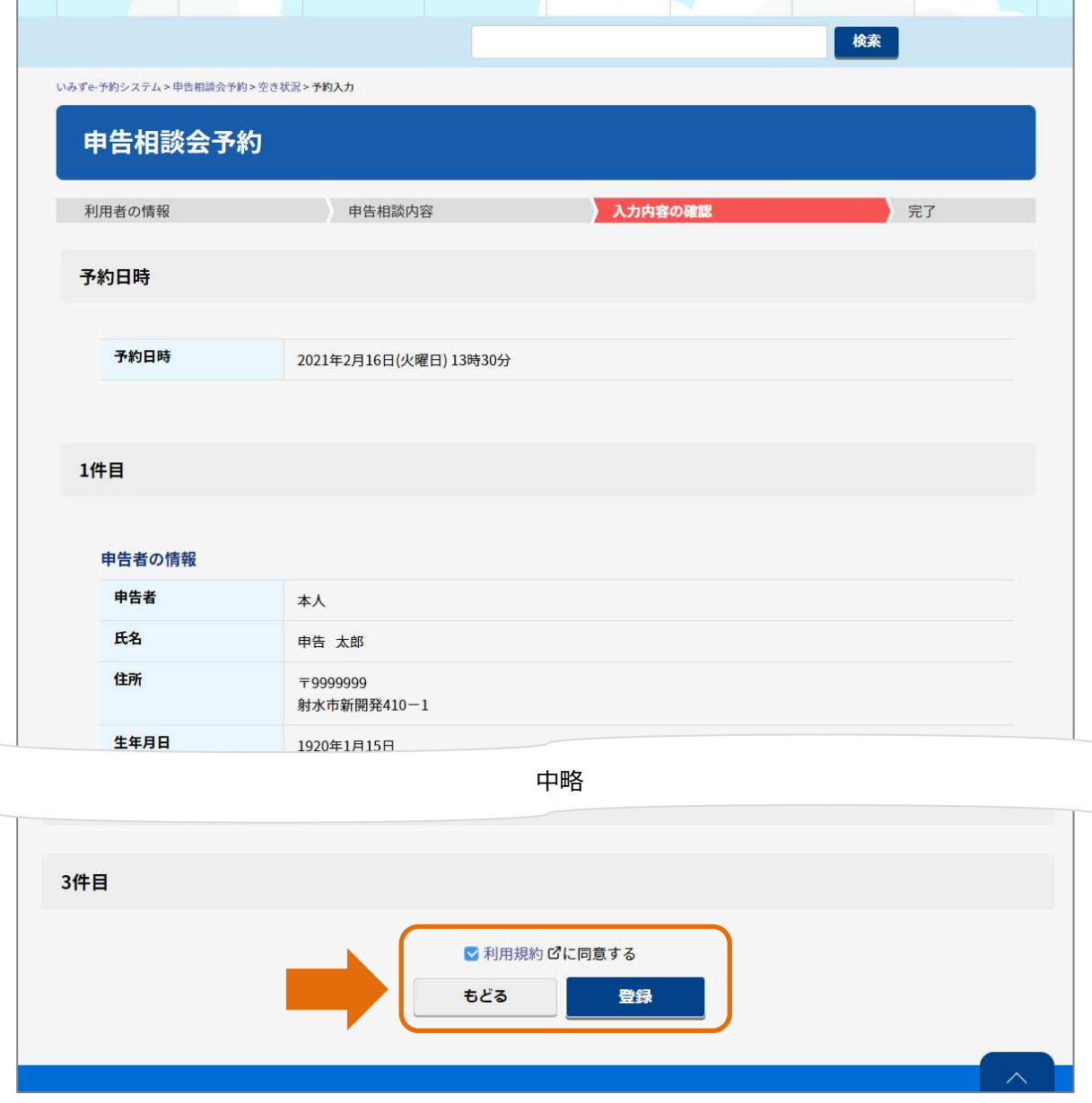

確認画面

②射水市

## インターネット予約 利用手順(新規、変更)

#### ⑥ 完了画面が表示されます。

予約が完了しました。完了と同時に案内を E メールで送信します。 予約の変更・キャンセルに必要な情報が記載されていますので、大事に保管してください。 また、受信できない場合は、携帯電話の「メールドメイン設定」等の確認をお願いします。

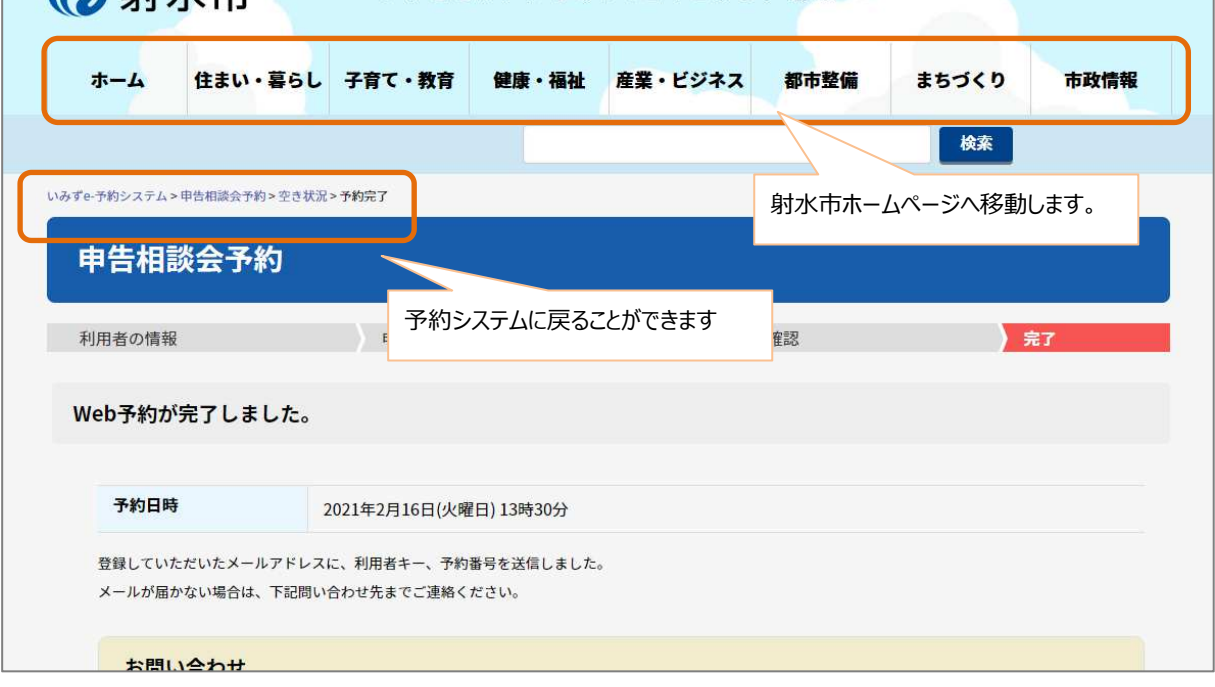

#### ■送信される E メールの例

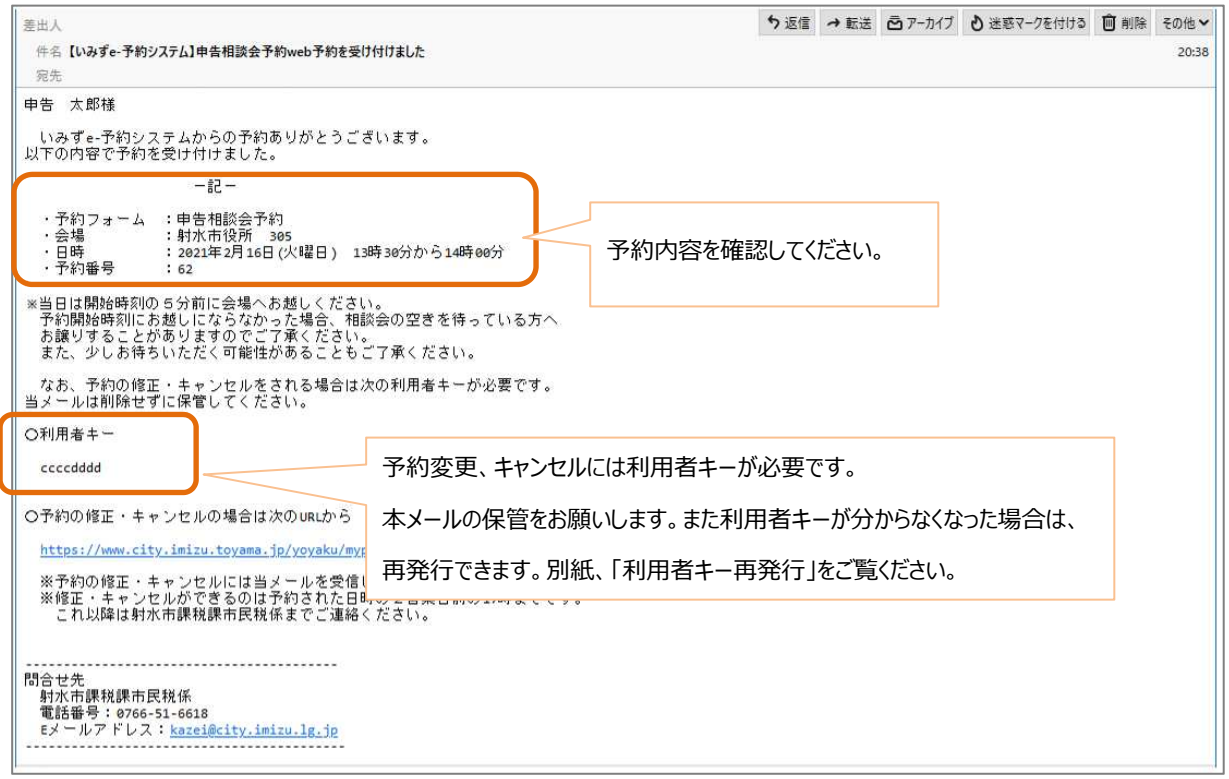

# 2.予約を変更する

相談会の 2 営業日前の 17 時までであれば、予約日時、内容の変更、キャンセルが可能です。

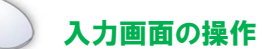

① 予約案内を表示しているページにある「ログイン」ボタンをクリックします。

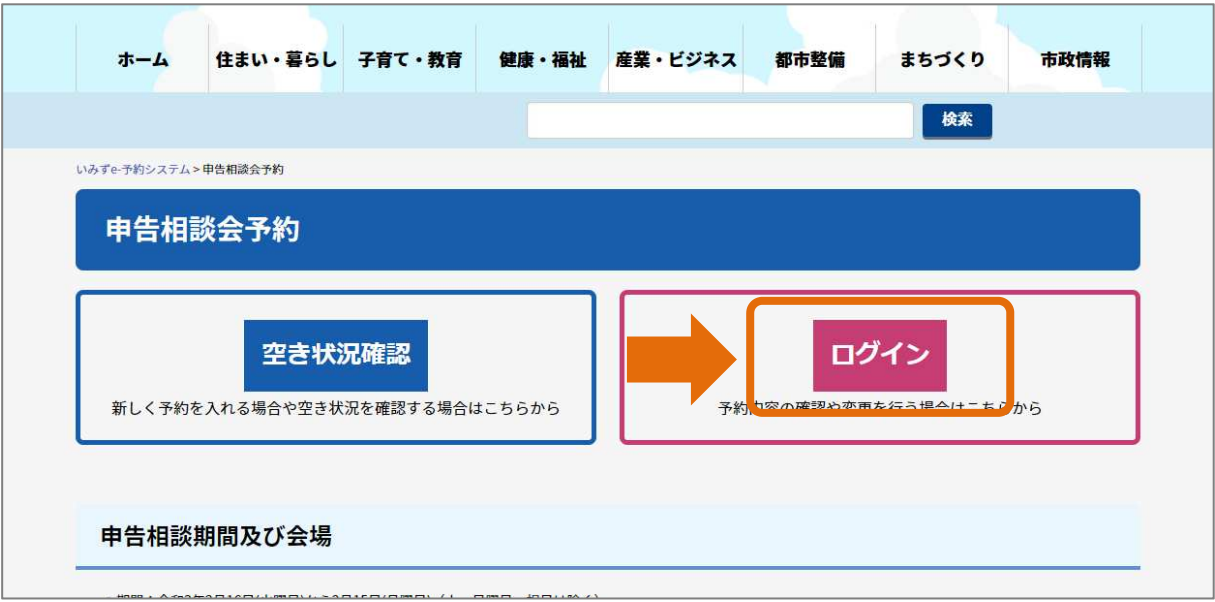

予約案内

② ログイン画面を表示します。

利用者キー、ワンタイムパスワードを入力して「ログイン」ボタンをクリックします。 ・利用者キーは予約を行った時に受信した E メールに記載してあります。 不明な方は「利用者キー再発行」の資料に従って、再発行を行ってください。 ・ワンタイムパスワードの発行からログインまでの詳細は「ワンタイムパスワード発行」をご覧ください。

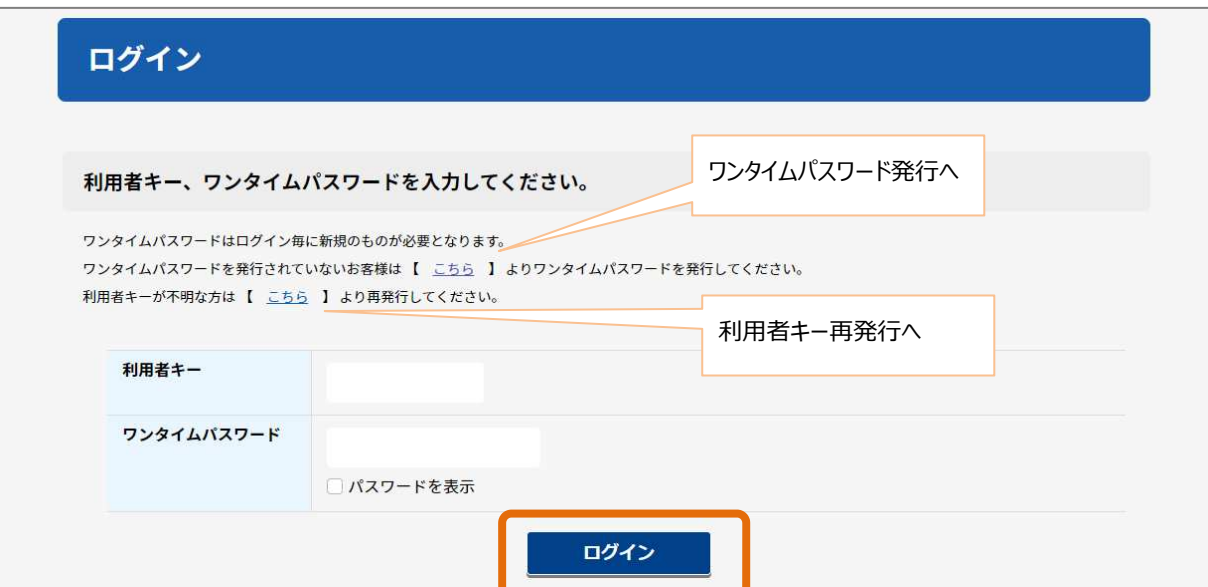

②射水市

## インターネット予約 利用手順(新規、変更)

③ ログイン完了後、予約一覧画面が表示されます。 予約一覧からは次のことが行えます。 (ア)日時を変更する → 14 ページを参照してください。 (イ)内容を変更する → 16 ページを参照してください。 (ウ)予約をキャンセルする → 18 ページを参照してください。 (エ)予約の内容を確認する → 19 ページを参照してください。

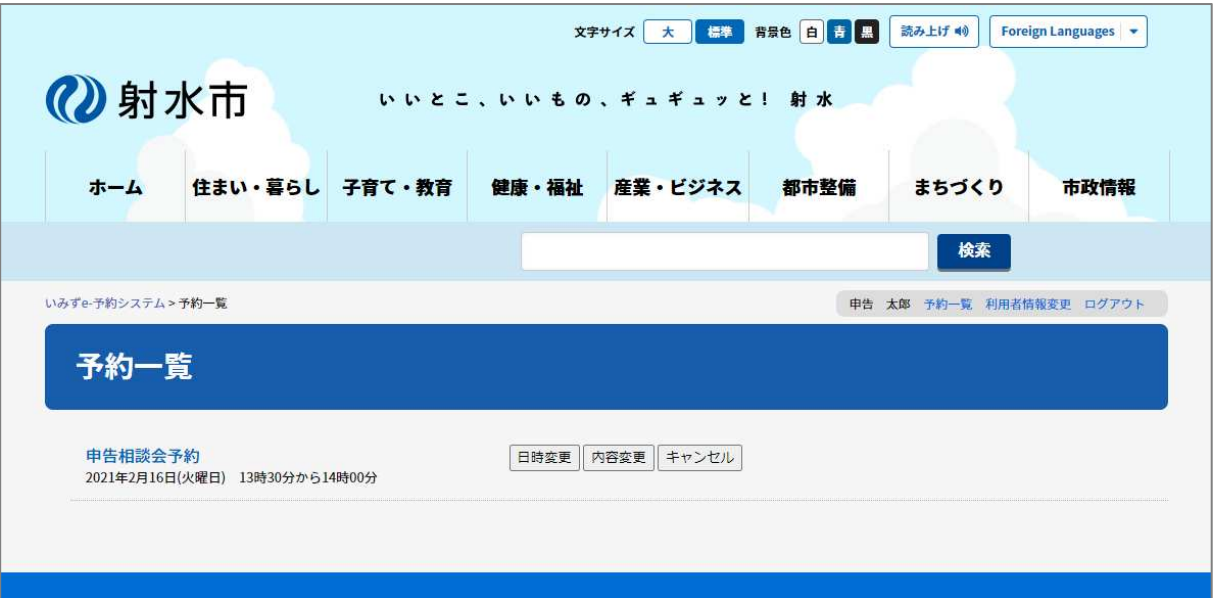

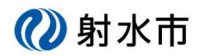

### **(ア)⽇時を変更する**

④ 予約一覧の「日時変更」ボタンをクリックします。

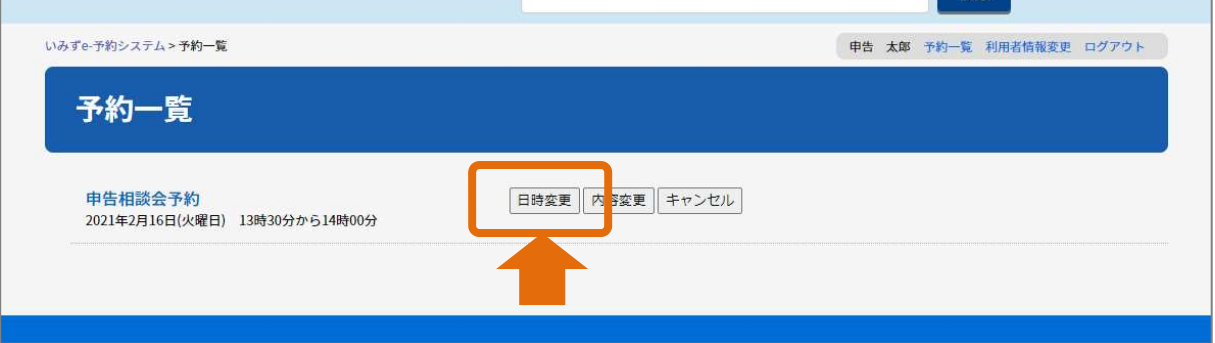

⑤ 空き状況画面が表示されます。

変更したい日時を選んで「<mark>○</mark>」もしくは「<mark>△</mark>」ボタンをクリックします。

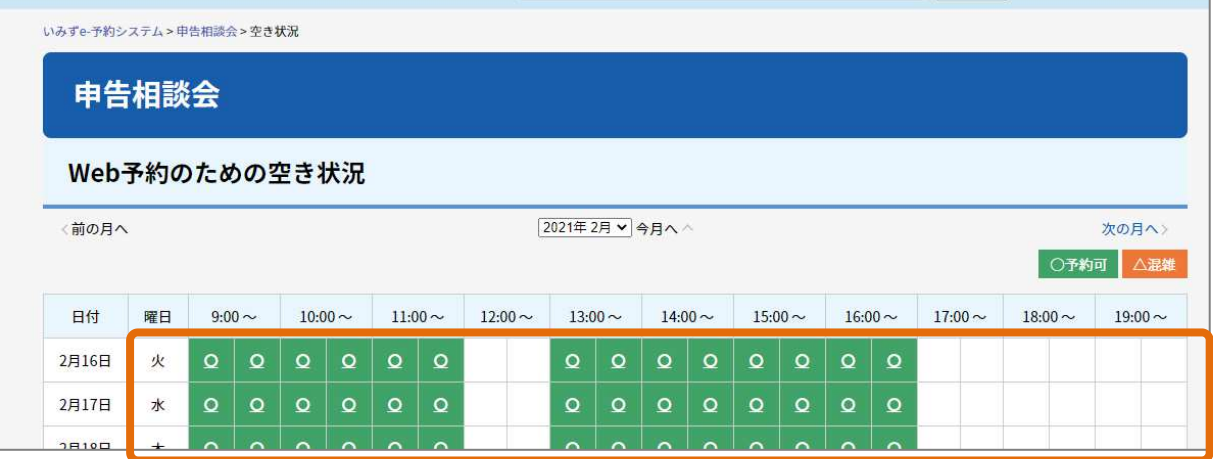

## ⑥ 変更確認画面が表示されます。

日時を確認して、「変更」ボタンをクリックします。

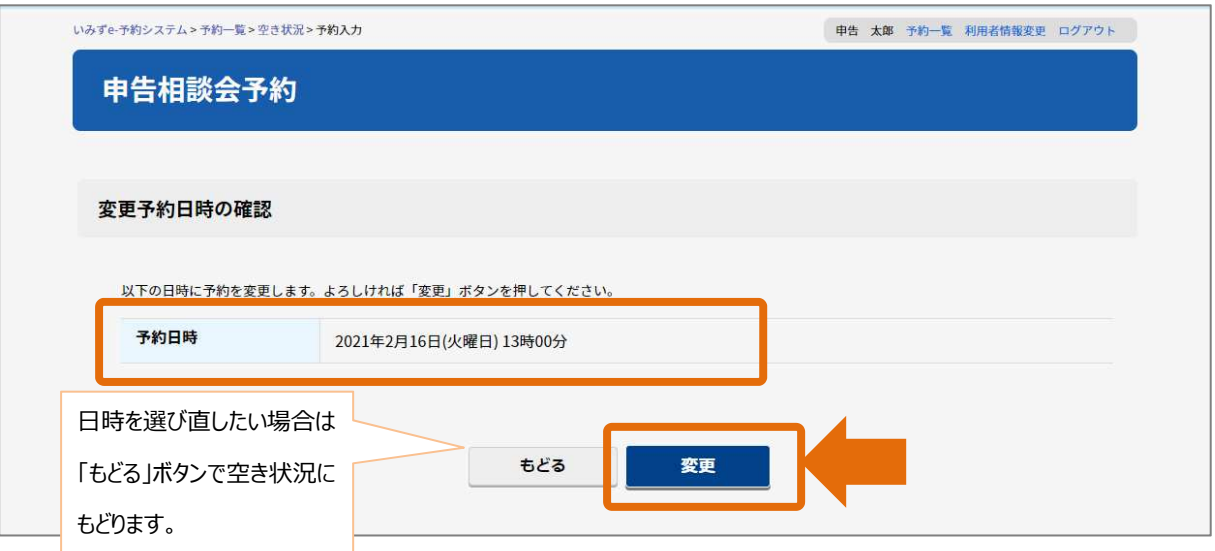

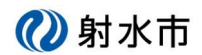

# インターネット予約 利用手順(新規、変更)

⑦ 完了画面が表示されます。

日時の変更が完了しました。完了と同時に案内を E メールで送信します。

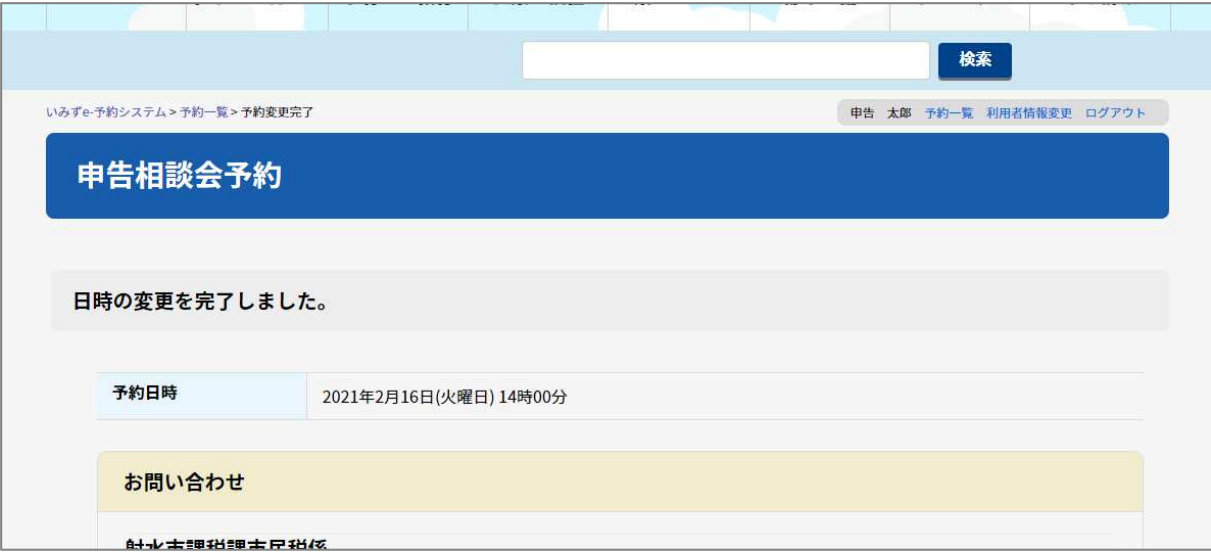

#### ■送信される E メールの例

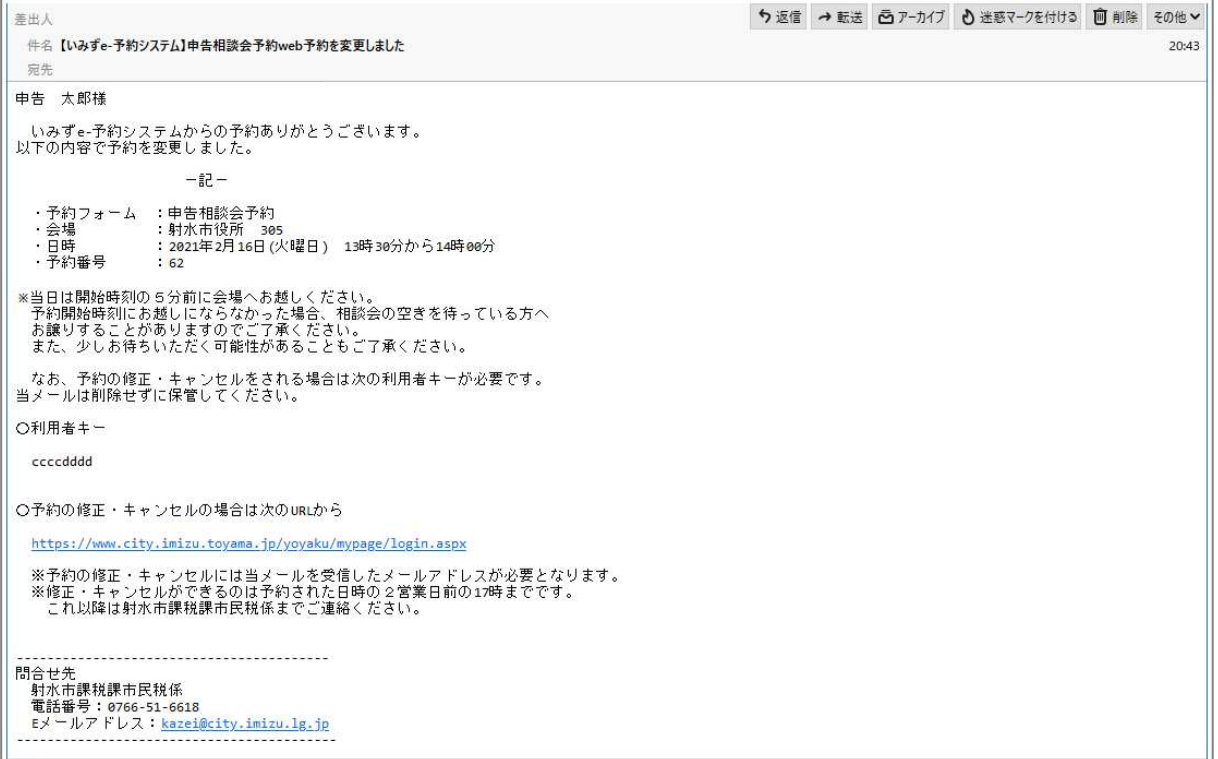

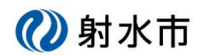

## (イ) 内容を変更する

④ 予約一覧の「内容変更」ボタンをクリックします。

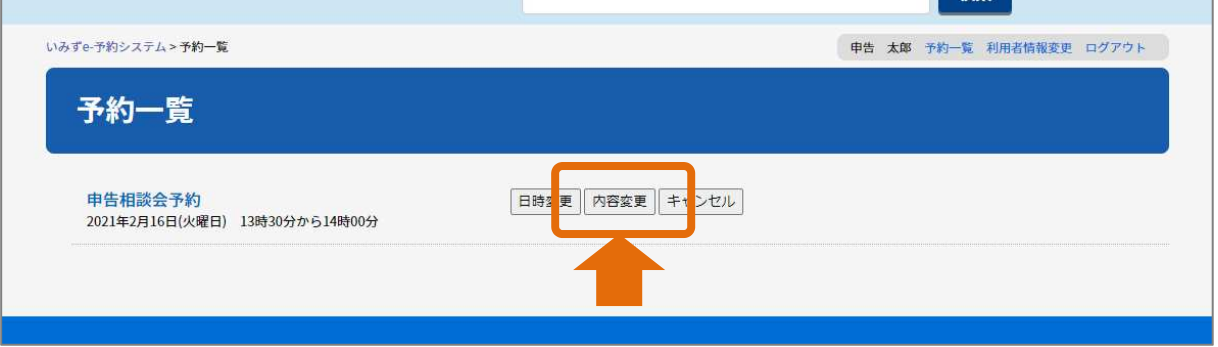

⑤ 相談内容入力画面が表示されます。

前回登録した内容が既に入っている状態で表示されますので、必要な部分の加除修正を行ってください。 入力方法は新規予約のページを参考にしてください。よろしければ、「確認」ボタンをクリックします。

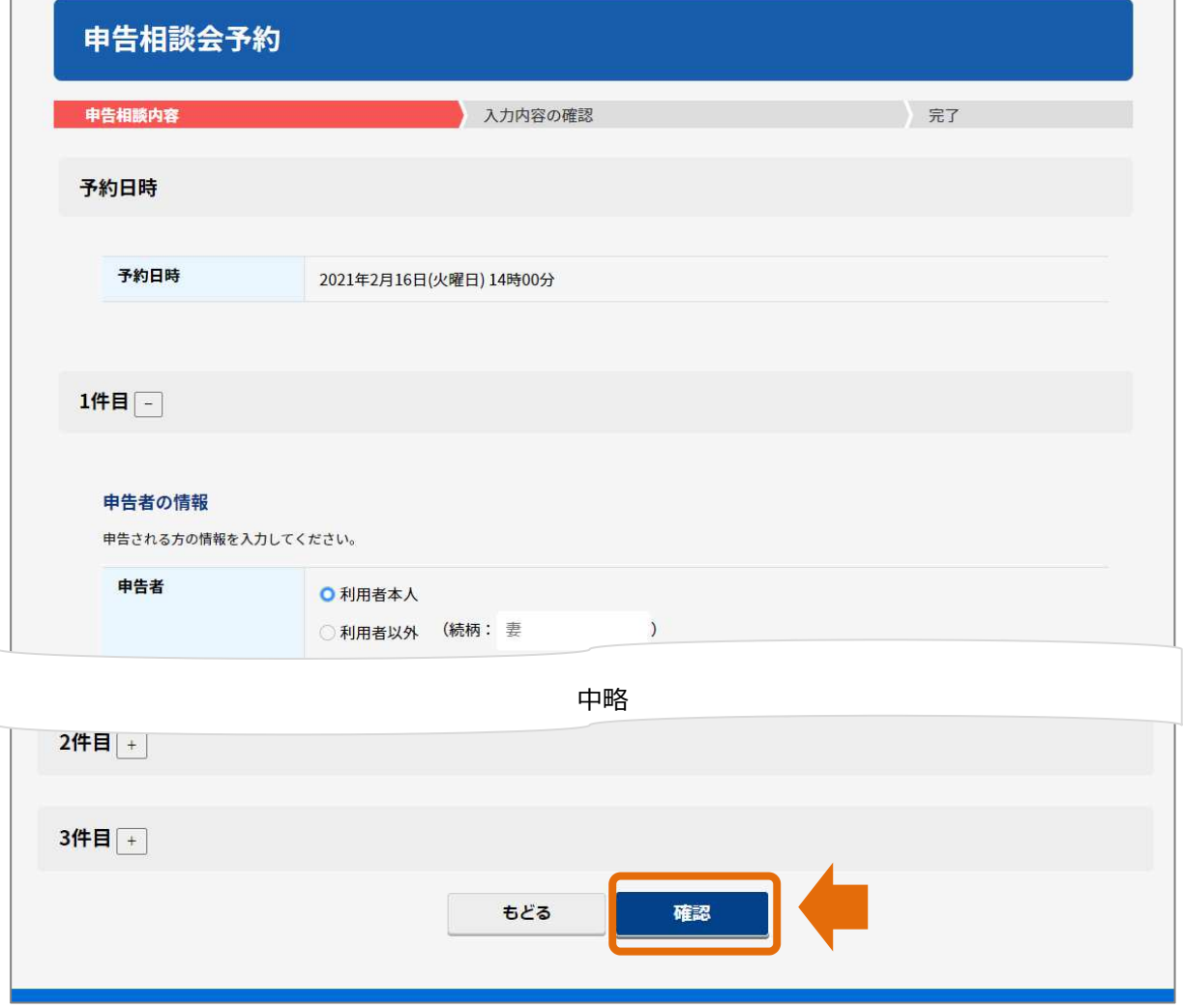

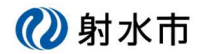

#### ⑥ 確認画面が表示されます。

「利用規約に同意する」にチェックすると登録ボタンがクリックできるようになります。 入力された内容に不備が無ければ「登録」ボタンをクリックします。

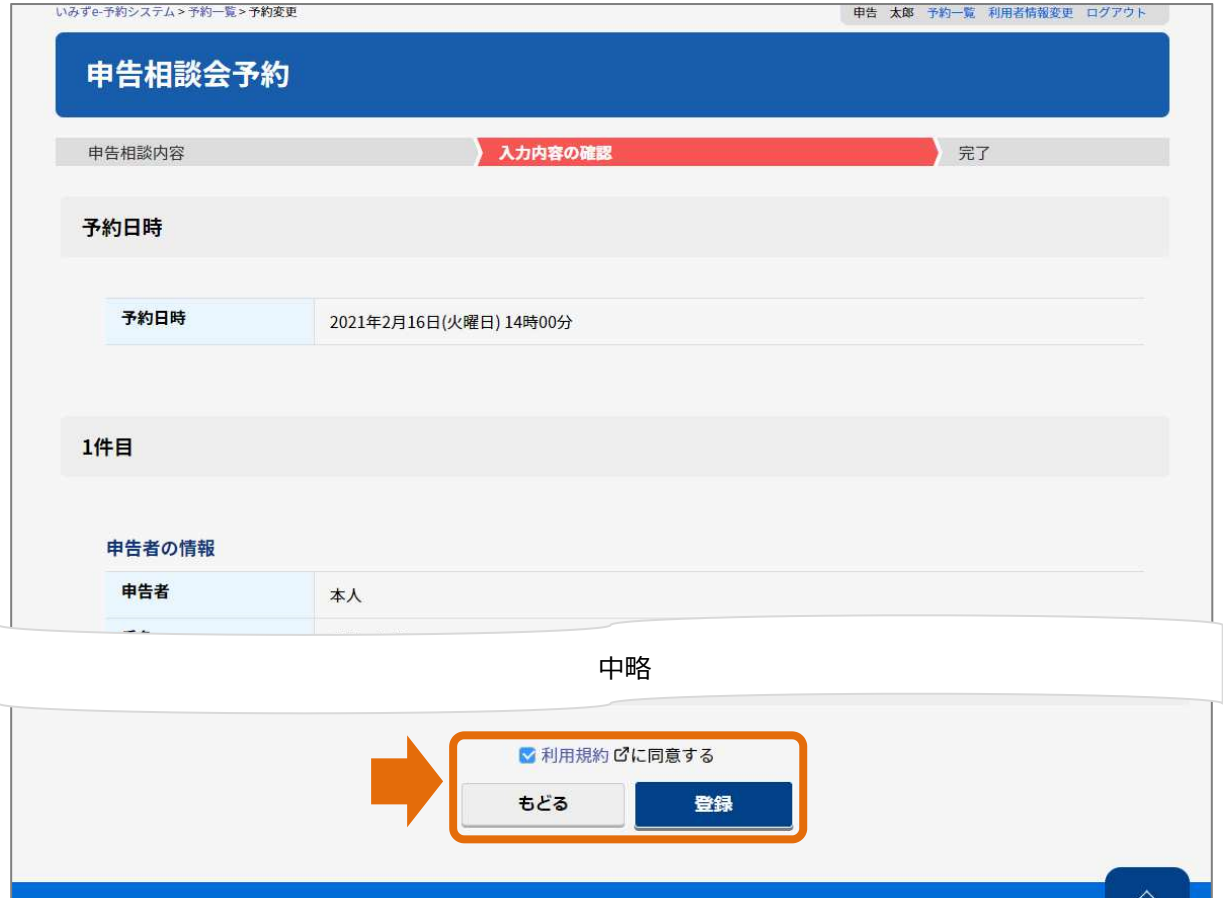

⑦ 完了画面が表示されます。

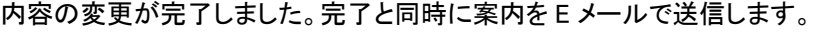

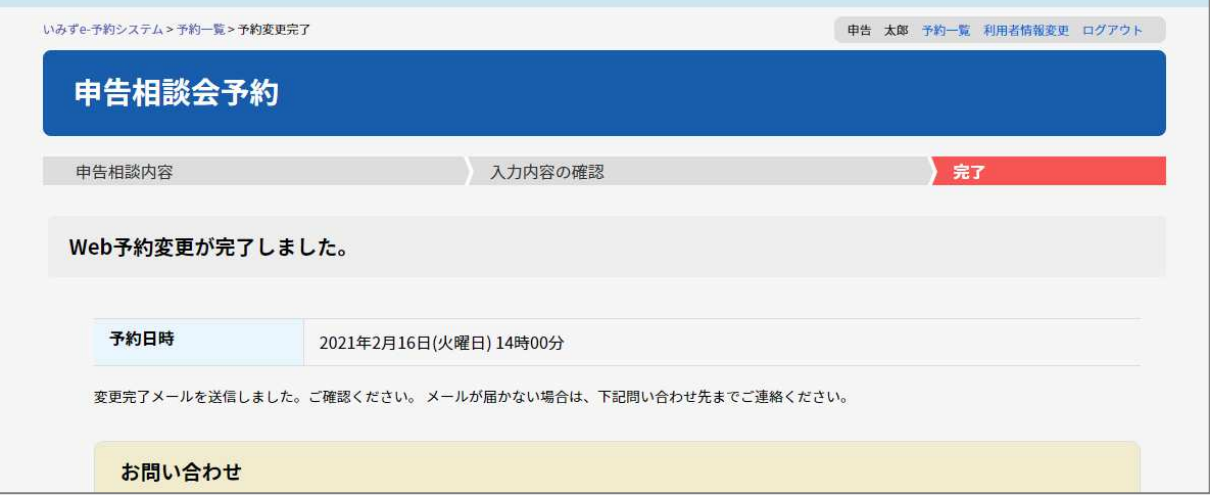

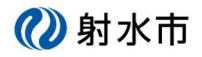

## インターネット予約 利用手順(新規、変更)

#### ■送信される E メールの例

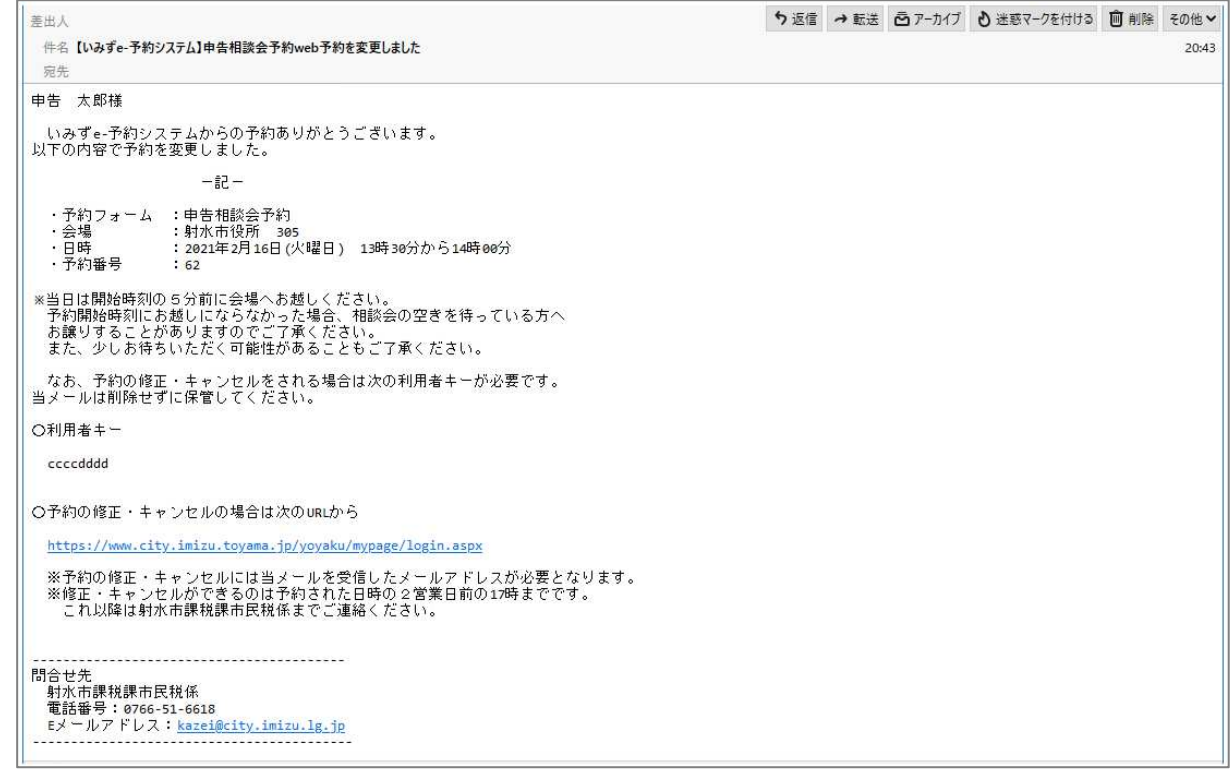

### **(ウ)予約をキャンセルする**

④ 予約一覧の「キャンセル」をクリックします。

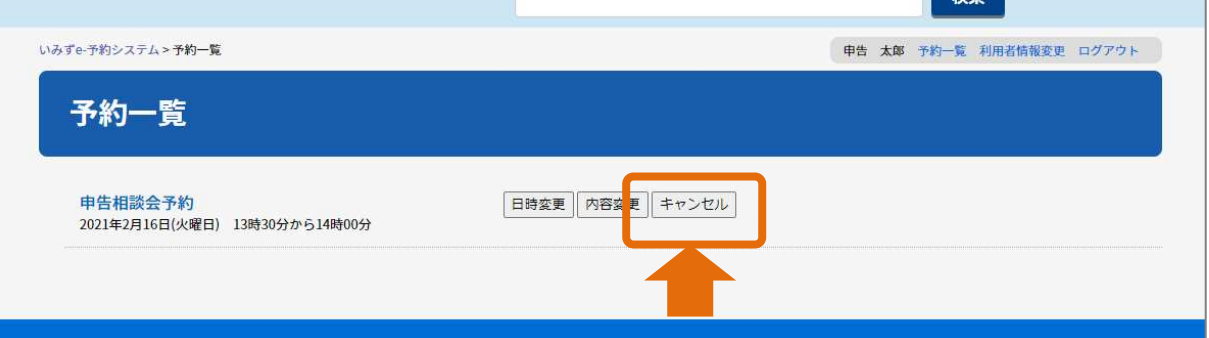

⑤ 確認メッセージが表示されます。

よければ「OK」ボタンをクリックします。取りやめる場合は「キャンセル」ボタンをクリックします。

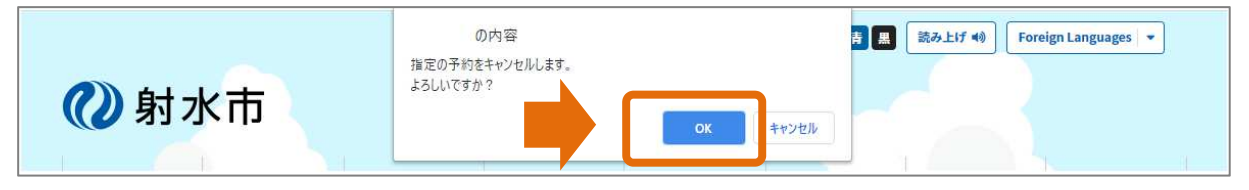

②射水市

# インターネット予約 利用手順(新規、変更)

⑥ 予約一覧に戻ります。

予約一覧から削除されていることを確認します。 キャンセル結果をお知らせする E メールを送信します。

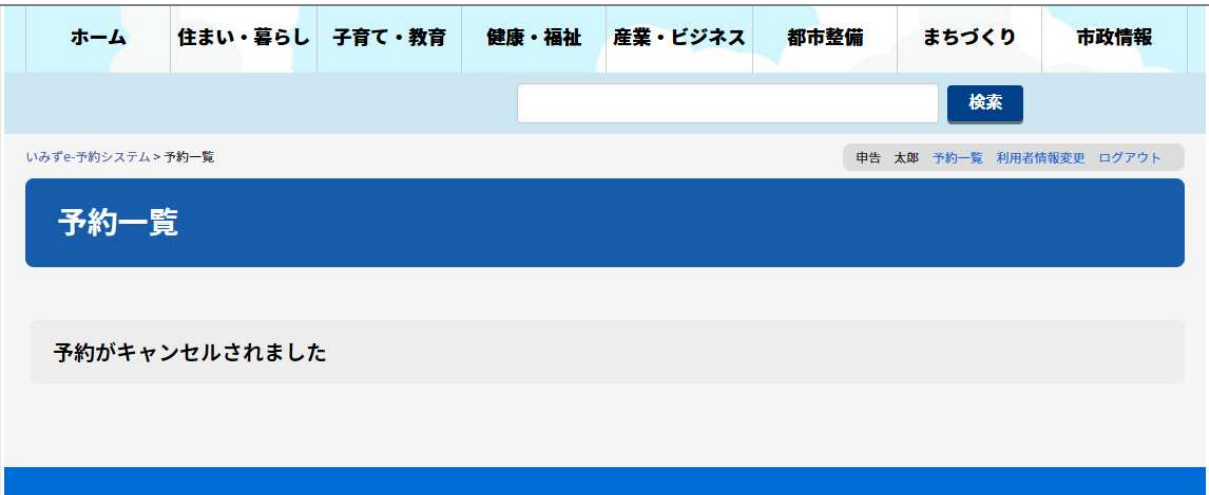

■送信される E メールの例

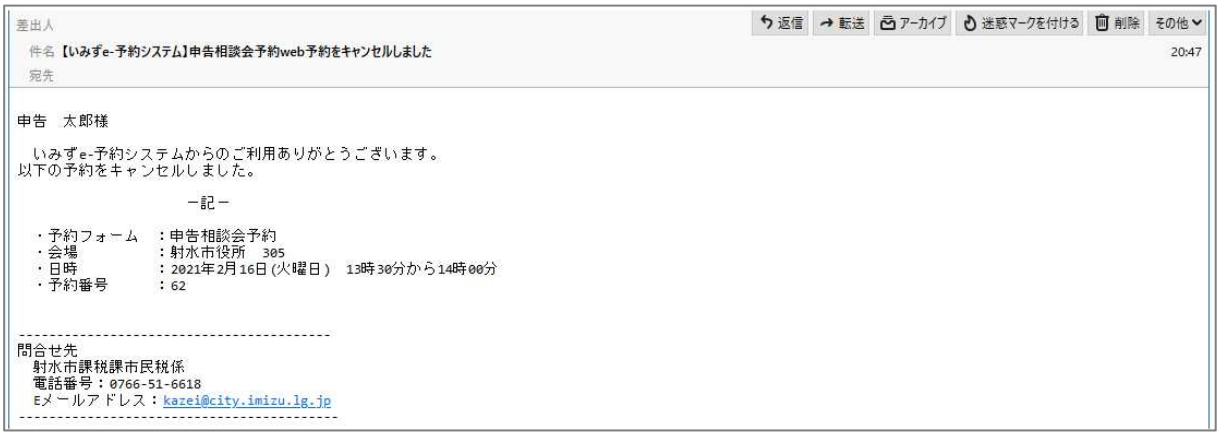

## **(エ)予約の内容を確認する**

④ 予約一覧の「タイトル」をクリックします。

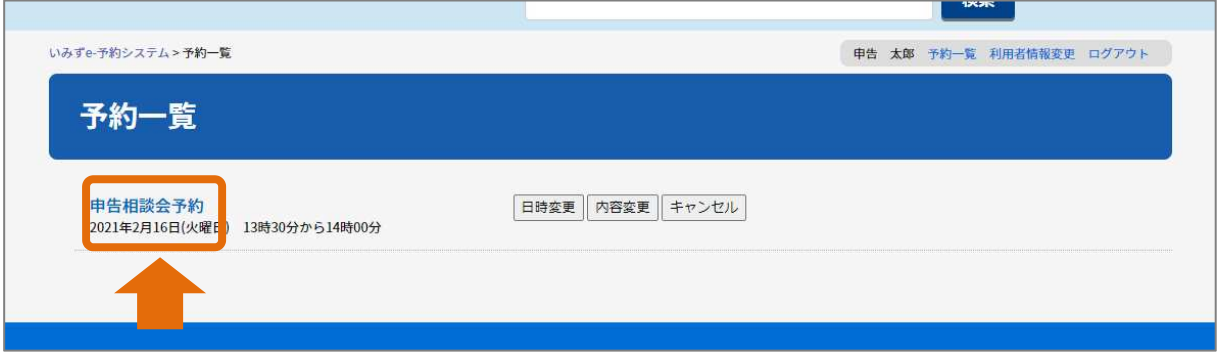

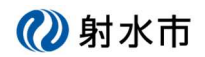

### ⑤ 予約の内容が表示されます。

確認が済みましたら、画面の最後にある「もどる」ボタンで予約一覧に戻ります。

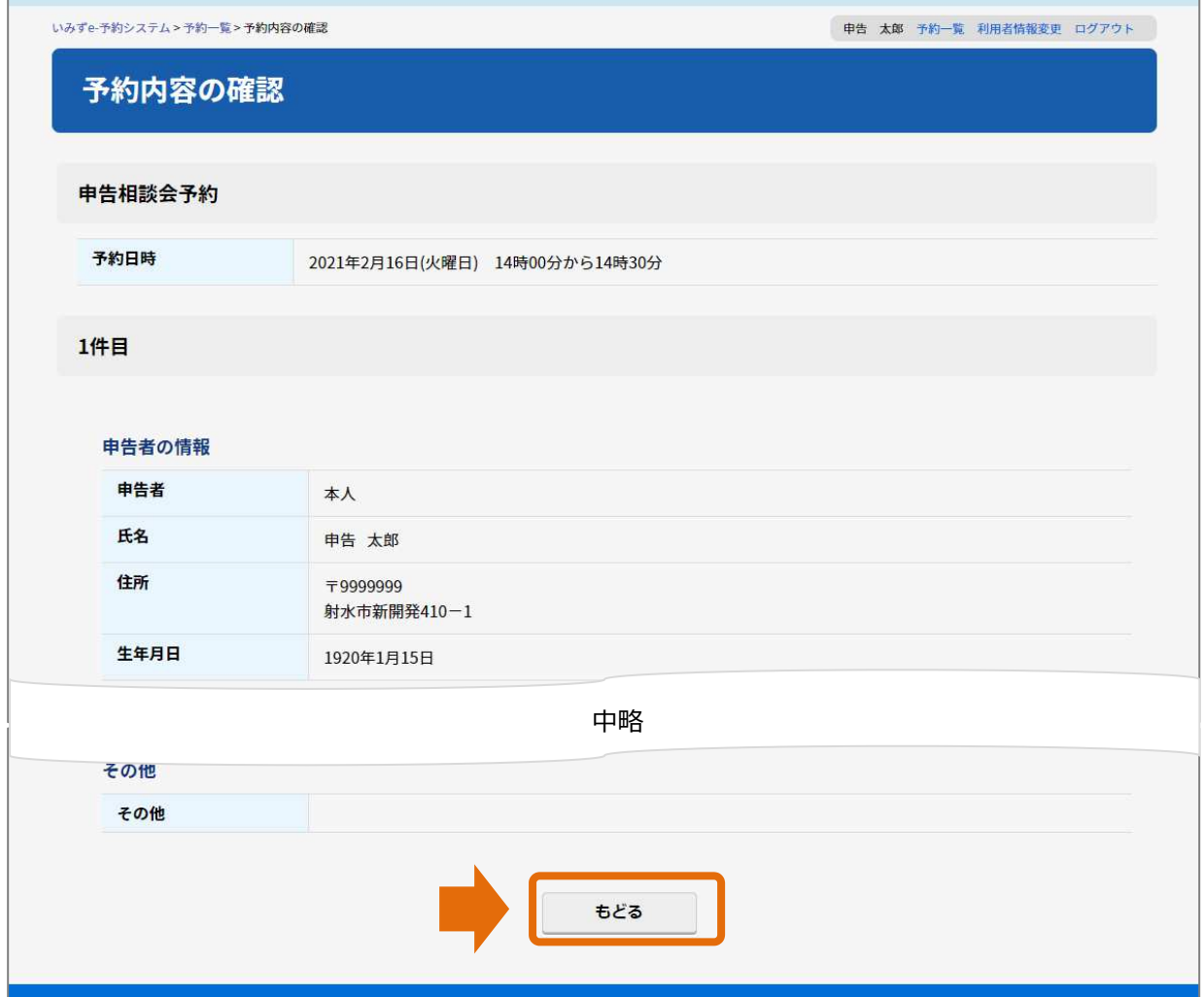

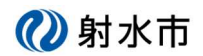

# インターネット予約 利用手順(新規、変更)

# 3.リマインドメール

相談にお越しになる 7 日前と 1 日前に、E メールでお知らせします。

#### ■リマインドメールの例(例は1日前にお知らせする E メールです)

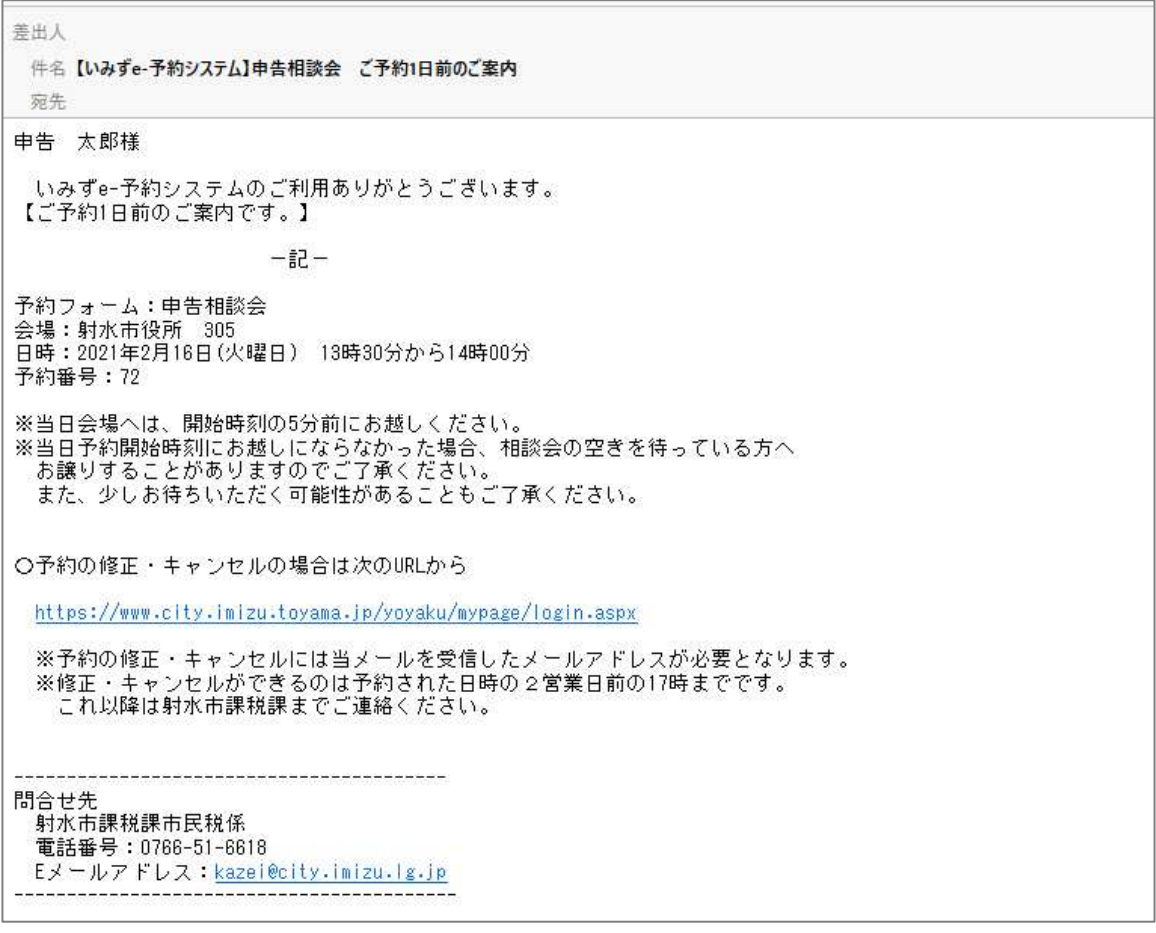